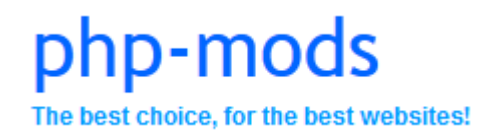

#### Real Booking v1.5 Module for phpVMS

#### Developed by PHP-Mods // Website: http://php-mods.eu/

### Copyright © 2016 PHP-Mods All rights reserved

Thank you for purchasing Real Booking System.

# Περιεχόμενα

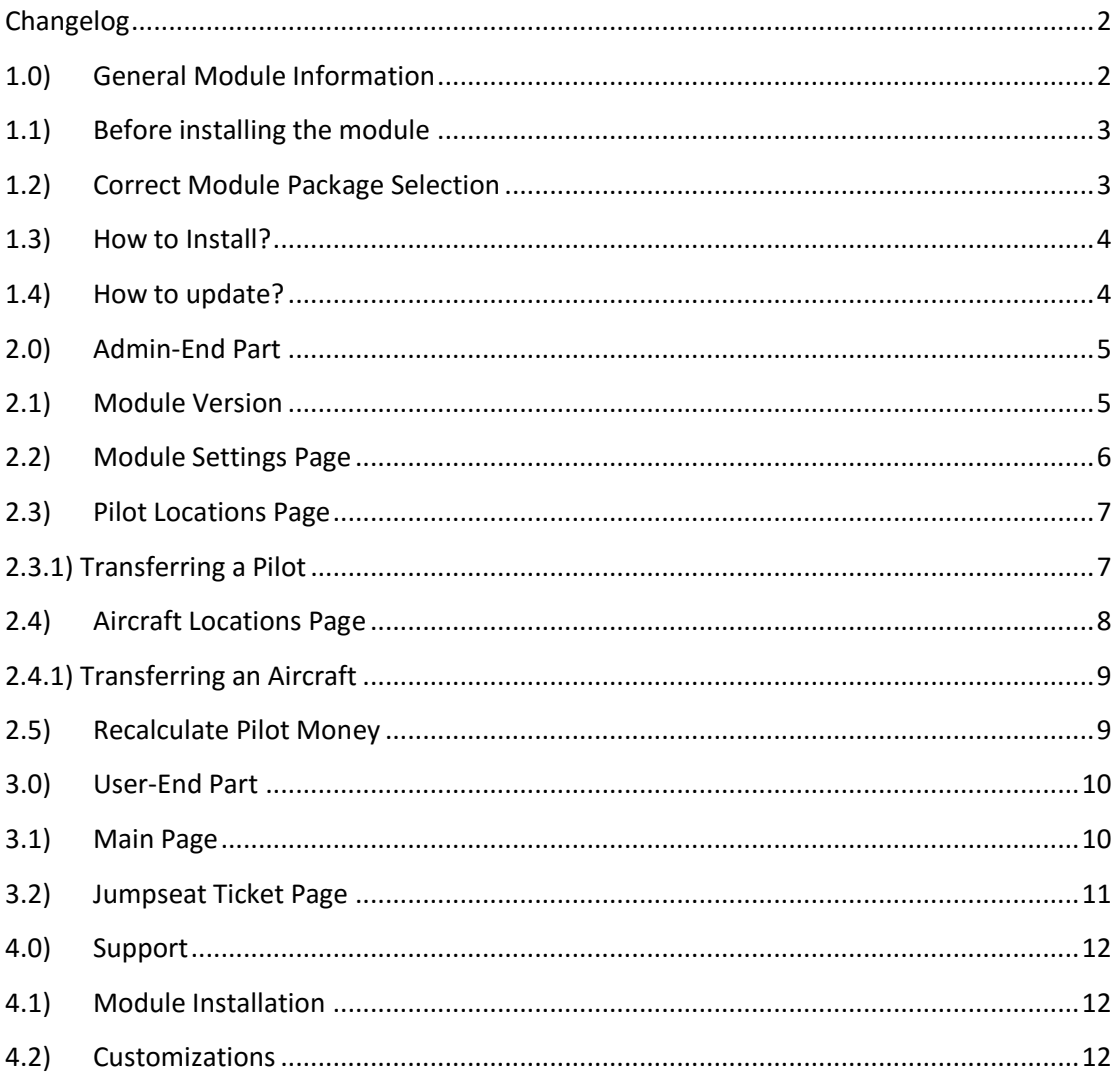

# <span id="page-1-0"></span>**Changelog**

#### **Version: 1.5 (14/4/2016)**

All the times of the module are based on the sql server. Aircraft Status in the admin panel. Glitch correct with aircraft bided - stranded. Dates issue correction. Jumpseat preview page issues corrections. Pilot payment reset added for phpVMS 2.1 – Ledger usage for phpVMS 5.5. Added license requirement. Update version check system.

### **Version: 1.4 (28/9/2015)** Updated admin part to increase loading speeds. Updated on move functions. Other minor changes.

#### **Version: 1.3 (19/9/2015)**

Added "pilot on move" and "aircraft on move" to increase simulation. Error Correction on the Jumpseat Preview Page (user part). Other minor changes.

#### **Version: 1.2 (29/7/2015)**

Added the "disable schedule on bid" phpVMS setting. Added schedules exception based on the airline code. Added schedules exception based on flight number. Other minor changes.

### **Version: 1.1 (14/2/2015)** Updated the airport selection system for the jumpseat and the transfers.

Updated the module files.

- Other minor changes.
- **Version: 1.0 (16/11/2014)** Initial Release

### <span id="page-1-1"></span>**1.0) General Module Information**

PHP-Mods Team always tries to offer the best solutions for your virtual airline. Our Team has developed a number of freeware and payware modules in order to help you organize, manage and develop your virtual airline system. Over the last months, we found out that a lot of virtual airlines are in need of a module which will make their system more real. A lot of you requested a system which will give a specific location to each of your pilots and virtual airline aircrafts. For that reason, we decided to develop this module.

These are the functions the module offer:

 Based on the module settings, you are able to select the default position of your fleet, if you are going to limit the aircraft locations too, if you are going to limit the

aircrafts which are currently bidded by your pilots and the cost of a jumpseat ticket per nautical mile.

- As soon as a pilot registers on your virtual airline website he is being initially placed on his hub.
- The location of the pilot is based on his last pirep or his hub or the last jumpseat ticket he purchased.
- Each pilot has the right to purchase a jumpseat ticket. The price of the ticket is based on the distance between the current location of the pilot and the location he wants to be transfer. The jumpseat ticket is free if the pilot is stranded.
- A pilot is getting stranded when there are not any available schedules and/or aircrafts from his current location.
- As soon as the pilot completes a flight, his location is being automatically updated.
- Via the administration page of the module, you are able to transfer a pilot or an aircraft.

# **1.1) Before installing the module**

<span id="page-2-0"></span>Before you proceed with the installation of this module you will have to give special attention to the following:

- You should hide any links which get your pilots into your schedules page. The default page of the schedules is not going to be updated. This means that the pilots will be able to bid flights whatever their location and the aircraft status. You may use the module URL. It includes a schedule listing and shows only schedules which are really available to your pilots.
- $\cdot \cdot$  Each aircraft has a specific location based on the latest pirep sent with it. If you add a new aircraft on your system, this means that there will not be any pirep with it. Via the settings page of the module you are able to select the default aircraft location. The aircrafts which have never been flown are initially placed in that location. You are free to transfer an aircraft via the admin panel whenever you want.
- $\div$  It is required to create a looping system of routes if you are limiting the aircraft positions. It means that each aircraft must return to the airfield it started. This loop can have as many legs as you want. If you do not create a loop, the aircraft might become stranded and in some cases the pilot who flies it too.

# **1.2) Correct Module Package Selection**

<span id="page-2-1"></span>In your services panel, there are two available packages for the Real Booking System. This part of the manual will try to explain to you which one is the best applicable for you and your phpVMS version. phpVMS has two different versions which handle the pilot money and payments differently. The available packages are the following:

• RealBooking-v1.5\_phpvms-2.1

• RealBooking-v1.5\_phpvms-5.5

An easy way to determination which phpVMS are you using, you will have to navigate to your phpvms\_directory/core/common. If "LedgerData.class.php" file exists in that folder you are using phpVMS 5.5. If it does not exist, you are using 2.1.

It is very important to select the correct version of the module otherwise you might have problems calculating pilot money and handling jumpseat tickets.

### **1.3) How to Install?**

<span id="page-3-0"></span>You may follow the following instructions in order to install the module. Please give special attention to each step. If you have any questions, do not hesitate to let us know.

- 1. Download the correct version of the module via the Services Page of the PHP-Mods Billing System.
- 2. Unzip it and open it.
- 3. Upload the files of the directory the same as the structure of your phpVMS website.
- 4. Go to your www.youdomain.com/RealbookingInstallSql in order to run the RealBookingInstallSql folder. First of all, you will have to confirm the license key you received via the email and it will install all the required database tables.
- 5. After the installation is completed, do not forget to delete the RealBookingInstallSql folder from your server.
- 6. After the installation, a link will appear automatically in the add-ons menu of your phpVMS Admin Panel.

In order to create a link back to the Real Booking System in Public Areas, you can use this:

```
www.yoursite.com/index.php/RealBooking
     -0r-<?php echo url('/RealBooking'); ?>
```
In case you have installed Realbooking-v1.5\_phpVMS 5.5, you will have to include the code below in your local.config.php.

define('REALBOOKING', X);

Where X please replace with a number you have not used yet. By default number 1 is defined for PAYSOURCE\_PHPVMS.

### **1.4) How to update?**

<span id="page-3-1"></span>You may follow the following instructions in order to install the module. Please give special attention to each step. If you have any questions, do not hesitate to let us know. This steps are applicable if you are using v1.4. If you are using an older version, please get in touch with our Support Department.

- 1. Download the correct version of the module via the Services Page of the PHP-Mods Billing System.
- 2. Unzip it and open it.
- 3. Upload the files of the directory the same as the structure of your phpVMS website (replace if needed).
- 4. Go to your www.youdomain.com/RealbookingUpdateSql in order to run the RealbookingUpdateSql folder. First of all, you will have to confirm the license key you received via the email and it will update your database tables.
- 5. After the installation is completed, do not forget to delete the RealbookingUpdateSql folder from your server.

Please bare in mind that during the installation progress you will be requested the license key of the module. The license key can be found in the Services Panel of PHP-Mods Billing System. If you do not have received it, you can get in touch with PHP-Mods Support Department and we will assign one to you.

# <span id="page-4-0"></span>**2.0) Admin-End Part**

Via the admin center of your phpVMS System, you are able to access the administration panel of your Real Booking Module. You will have to navigate to Addons-> Real Booking System.

As soon as you get into the administration panel of the module, you will be able to navigate on its pages using the sidebar on the top-left of the page.

# **2.1) Module Version**

<span id="page-4-1"></span>On the main page of the module, you are able to see if you are using the correct version of the Real Booking System. As soon as you get into the main page of the module, you will receive a notice which will report that your module is up to date. If not, it means that you are not using the latest version or you have done something wrong.

#### The Real Booking Module is Up To Date.

This message means that everything has been set correctly.

A newer version is available for your Real Booking Module.

This message means that you have done something wrong or you are not using the latest version of the Real Booking System.

If you have any problem with the version of your module, you can let us know via opening a support ticket on PHP-Mods Billing System.

### **2.2) Module Settings Page**

<span id="page-5-0"></span>Real Schedule System Settings Page

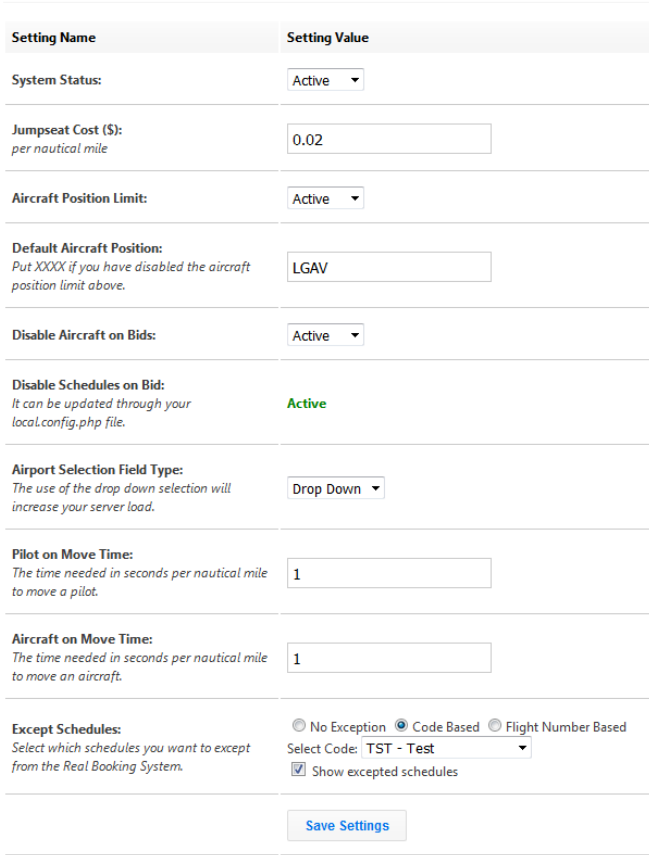

Via the administration panel you are able to check the settings page of your module.

- **System Status:** You can either set it to active or inactive mode. If you set it to inactive, your pilots will not be able to access the module.

- **Jumpseat Cost:** That is the cost of the jumpseat per nautical mile.

*Example: If the pilot is located at LGAV, he is not stranded and he wants to fly from LGTS, he will have to purchase a jumpseat ticket. The price will be 161nm (the distance between LGAV and LGTS) X 0.25 = 40 (the money unit is based on the current settings of your phpVMS system).*

- **Aircraft Position Limit:** If you wish to limit the aircraft positions, you will have to set it to

\*For any questions, please refer to the manual of the module.

Active mode. Otherwise you will have to set it to Inactive mode.

- **Default Aircraft Position:** If you limit the aircraft positions, you will have to set a default position for the aircrafts which have not been flown yet. Please write the ICAO code of the airport you want to use as a base in capital letters. You are able to transfer an aircraft whenever you want.
- **Disable Aircraft on Bids:** If you set it to Active, when a pilot bids a flight, the aircraft which is used by that flight will be disabled and no one will be able to book any flight which is flown using that aircraft.
- **Airport Selection Field Type:** This drop down field lets you select the type of the field your module will show when someone purchases a jumpseat ticket or when you transfer an aircraft/pilot. The use of the input field is suggested because using the drop down will increase your server load.
- Pilot on Move Time: Set the number of seconds required per nautical mile in order to complete a pilot's jumpseat.
- **Aircraft on Move Time:** Set the number of seconds required per nautical mile in order to complete an aircraft transfer.
- **Except Schedules:** From this part of the page, you are able to exclude schedules from the Real Booking System. You can either exclude schedules based on their code or on their flight number.

- o Example: You want to create a tour and let your pilots fly it without any limitation (without taking into consideration each pilot's or aircraft's location). Each your leg should be added as a new schedule and its flight number should start with a specific letter (leg 1: A001, leg 2: A002, leg 3: A003 etc). As soon as you do this, you can go on the settings page of the Real Booking System, select Flight Number Based and write 'A' on the text field.
- There is an extra setting if you select to except any schedule. This is the "Show excluded schedules". If you enable it, a button will be shown on the bottom of the user part of the module. The button will redirect your pilots to a page which will have a list of all the excluded flights.
- License Key: The value of the field should be identical with the license key you received from PHP-Mods Billing System when you purchased the module.

### **2.3) Pilot Locations Page**

<span id="page-6-0"></span>Via this page, you will see a list of your active virtual airline's pilots. You will be able to check the location of each pilot and if he is stranded or not. If the pilot is stranded, you will see a red warning. You will also be able to transfer a pilot from his current location to a new one.

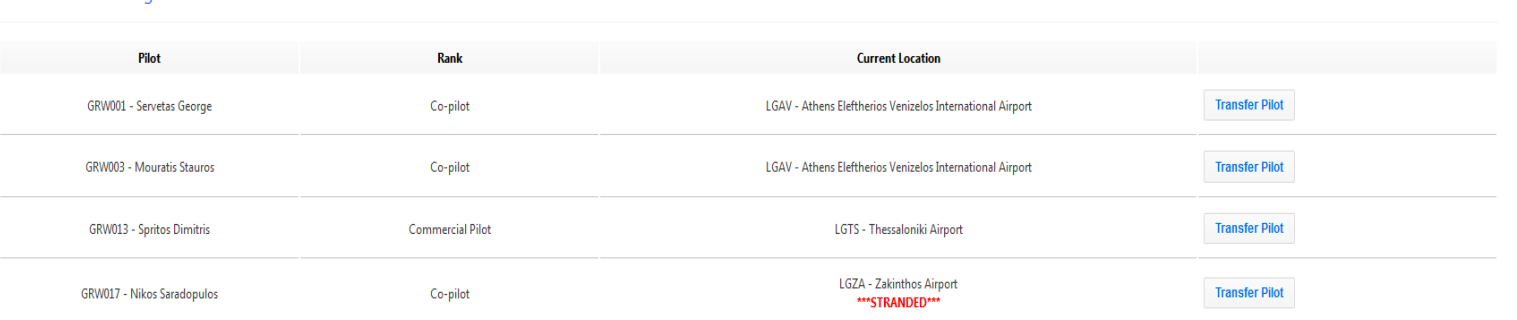

LGIO - Ioannina Airport \*\*\*STRANDED\*\*\*

Pilot Locations Listing

This means that the pilot is located in LGIO – Ioannina Airport and he is stranded. There are two reasons for that:

- $\checkmark$  There are not any available schedules from LGIO.
- $\checkmark$  There are not any available aircraft, which fly from that airport based on your schedules. This is valid only if you are limiting the aircraft locations via the settings page of your module.
- $\checkmark$  Or even both of the above.

### <span id="page-6-1"></span>**2.3.1) Transferring a Pilot**

As it was stated above, via the pilot locations page, you are able to transfer a pilot from his current location to a new one. It does not cost anything to him even if he is stranded or not.

**Real Booking Module Version 1.5**

Copyright © 2016 PHP-Mods All rights reserved

As soon as you press the "Transfer Pilot" button, you will be navigated on the following page:

#### **Transfer Captain George**

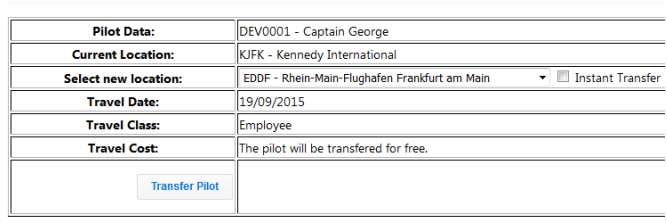

On the "Select new location" field you will find a drop down or an input field. You are not allowed to transfer a pilot wherever you want. The pilot should not be stranded in the airport he will be transferred. This means that you will get only

the airports which have available schedules and aircraft and can be flown by this pilot based on the current day and his rank. If you check the Instant Transfer, the pilot will be transferred immediately to his/her new location.

The pilot has been transfered to CYUL.

As soon as you select the new location of the pilot, just press the "Transfer Pilot" button and the pilot will be transferred.

#### **2.4) Aircraft Locations Page**

<span id="page-7-0"></span>This page is available only if you have previously enabled the aircraft position limit. If you have set this setting to inactive, you will receive the following error.

A The aircraft location limit has been deactivated via the settings page.

Via this page, you will see a list with all your enabled aircraft of your fleet. You will be able to check the location of each aircraft and its status. Also, you will be able to transfer an aircraft.

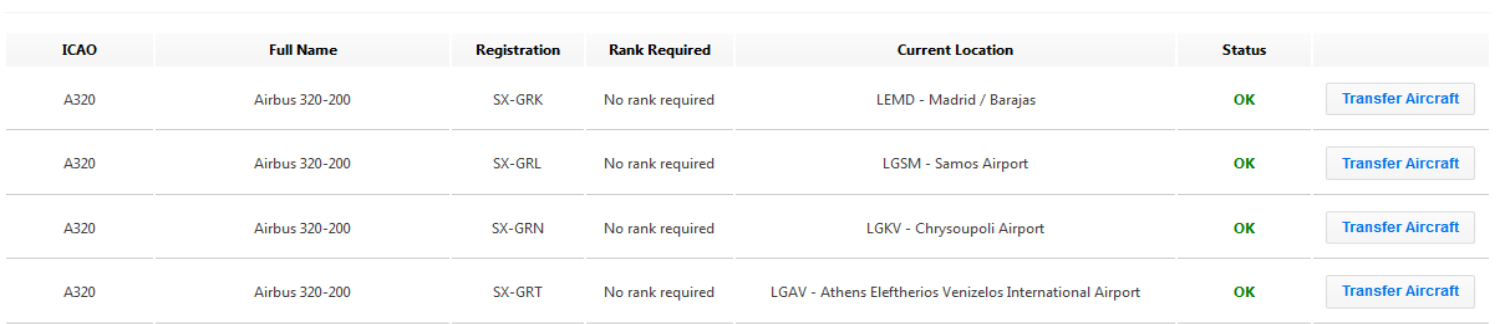

Each aircraft can have two different statuses. There are the following:

OK

**Aircraft Locations Administration** 

It means that there are available schedules which are being flown with it from its current location.

\*\*\*STRANDED\*\*\*

It means that there are not any available schedules which are being flown with it from its current location. You can either add a new schedule on your system or transfer the aircraft to a different location.

There is also a third status only if you have enabled the "Disable Aircraft on Bids" Setting which is this:

It means that a pilot has bidded a flight which is flown using that aircraft. \*\*\*Bidded\*\*\* Aircraft which are bidded cannot be transferred until they get un-bidded.

### <span id="page-8-0"></span>**2.4.1) Transferring an Aircraft**

As it was stated above, via the aircraft locations page, you are able to transfer an aircraft from its current location to a new one.

As soon as you press the "Transfer Aircraft" button, you will be navigated on the following page:

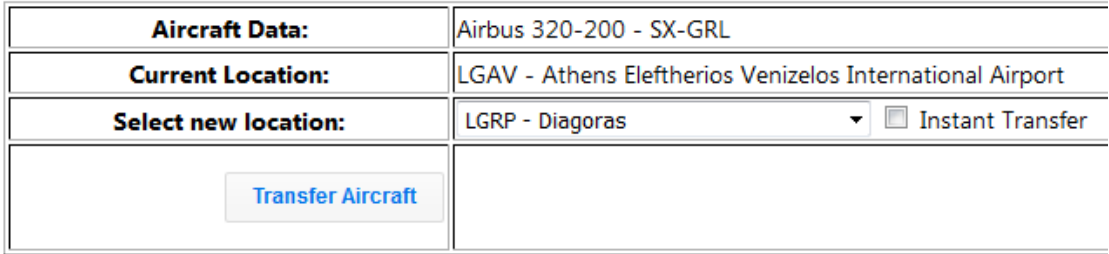

On the "Select new location" field you will find a drop down or an input field. You are not allowed to transfer an aircraft wherever you want. The aircraft should not be stranded in the airport you are going to transfer it. This means that you will get only the airports which have available schedules and which are flown using that specific aircraft. If you check the Instant Transfer, the aircraft will be transferred immediately to its new location.

The aircraft has been transfered to LGAV.

LGAV.

A Bidded Aircrafts cannot be transfered

This means that the aircraft transfer has been completed from its current location to

Aircraft which are currently added on any of your pilot's bids cannot be transferred and as a result you will receive this error.

<span id="page-8-1"></span>Please bear in mind that transferring an aircraft may strand some of your pilots.

### **2.5) Recalculate Pilot Money**

This part is available only for phpVMS 2.1 as phpVMS 5.5 handles pilot payments differently. In case you run the Reset Pilot Payments setting from phpVMS maintenance options, the money used by the pilot to purchase jumpseat tickets will be returned to the pilots. Running

Recalculate Pilot Money function after you have run Reset Pilot Payments, will deduct the money used for a jumpseat purchase from the pilot account.

Bear in mind that this function should only run once and after you have run Reset Pilot Payments from your phpVMS maintenance options.

### <span id="page-9-0"></span>**3.0) User-End Part**

Each pilot is able to access the module via navigating on www.youdomain.com/index.php/RealBooking . As it was stated above, the location of a pilot is based on his hub (when he joins the virtual airline), his latest flight and the latest jumpseat ticket he purchased (whichever is later).

### **3.1) Main Page**

<span id="page-9-1"></span>On the main page, the pilot is able to see his current position and a list with all the available schedules.

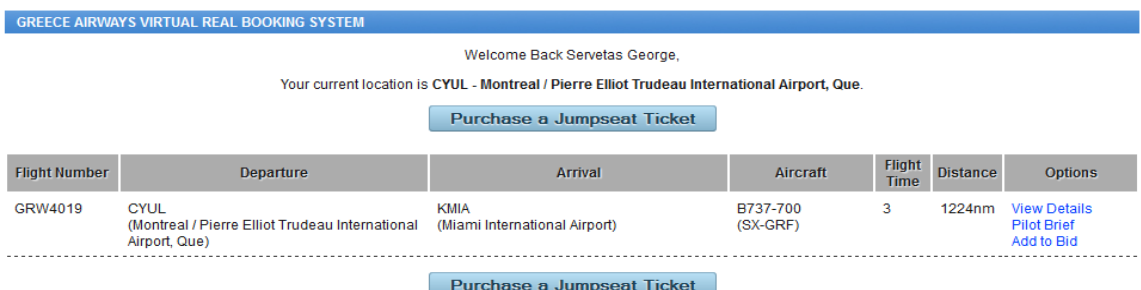

In the above image, you can see that Servetas George is located in CYUL – Montreal and there is only one available schedule from his current location. If a pilot has bidded any flight, he will not be able to see the schedule listing or purchase a jumpseat ticket. He should either remove the flight from his bids or file it.

**GREECE AIRWAYS VIRTUAL REAL BOOKING SYSTEM** 

**GREECE AIRWAYS VIRTUAL REAL BOOKING SYSTEM** 

Welcome Back Servetas George. Your current location is CYUL - Montreal / Pierre Elliot Trudeau International Airport, Que. You have already bidded one flight. Remove if from your bids or file if

If there are not any available schedules or aircraft from his current location, the pilot will become stranded. As a stranded pilot, he will receive the following notice.

> Welcome Back Servetas George, Your current location is CYUL - Montreal / Pierre Elliot Trudeau International Airport, Que. There are not any available flights from your location. You can get a free jumpseat ticket.

Purchase a Jumpseat Ticket

# **3.2) Jumpseat Ticket Page**

<span id="page-10-0"></span>Each pilot is able to purchase a jumpseat ticket in order to get into another airport. If he is stranded, the jumpseat ticket will be free. If not, he will have to pay a fee based on the distance between his current and new location.

As soon as a pilot presses the "Purchase a Jumpseat Ticket" button, he will be navigated on the following page.

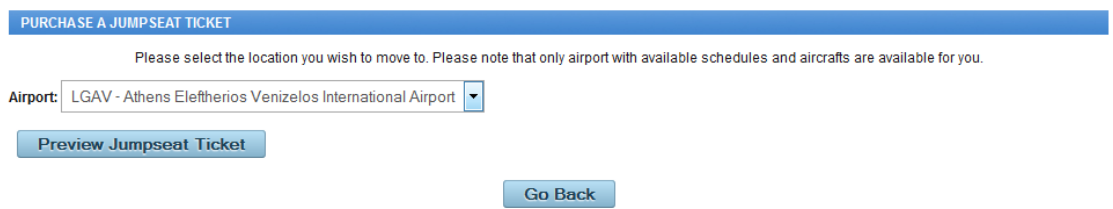

In this page, the pilot has to select an airport. He is not able to select whichever airport he wants. The available airports are based on the module settings, schedules and aircraft availability. As soon as a pilot selects the desired airport from the drop down menu, he will have to press the "Preview Jumpseat Ticket" button. As soon as he presses this button, he will be navigated to the following page.

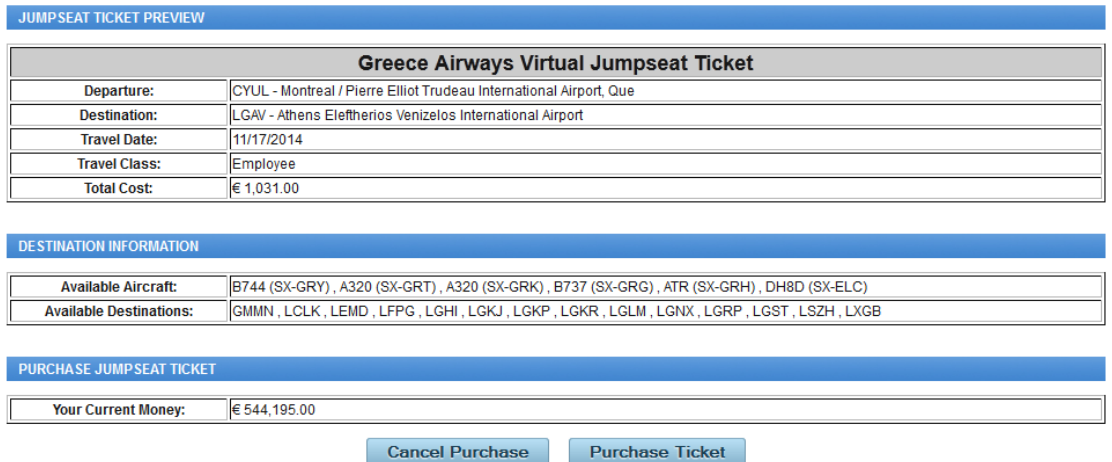

As you can see, there are some information about the travel cost and the destination's information (which aircrafts and schedules are available etc.). The Total Cost is based on the distance between the departure airport, the destination airport and the jumpseat cost you have set from the administration panel of the module. As soon as he presses the "Purchase Ticket" button, he will be transferred to his desired location and the cost will be abstracted from his current money.

If the pilot has not enough money, he will not be able to proceed.

# <span id="page-11-0"></span>**4.0) Support**

If you have any questions, problems or suggestions, you are free to get in touch with us. Support is being offered via Support Tickets. You can open a support ticket via PHP-Mods [Billing System](http://php-mods.eu/billing/index.php/) under phpVMS Modules Support department.

## **4.1) Module Installation**

<span id="page-11-1"></span>PHP-Mods Team can install and configure the module on your phpVMS website for free. Just open a new support ticket after you have completed the final payment. Bear in mind that we would need your website's ftp details and phpVMS login details in order to install and configure the system.

# **4.2) Customizations**

<span id="page-11-2"></span>In many cases, minor or extended customizations for the module based on your own needs are available. If you want us to change anything, you may let us know and our Team will do its best to serve you.

Thank you very much for purchasing and using our Real Booking Module. We wish that you would like it!